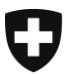

**Bundesamt für Justiz BJ** Direktionsbereich Zentrale Dienste Fachbereich Rechtsinformatik

# **Bestehende UPReg-Nutzerinnen und Nutzer wechseln auf das erneuerte UPReg (Migration)**

## *Anleitung 1:* **Registrierung eines FIDO2-Geräts/Sicherheitsschlüssels**

Datum: 22. Décembre 2021

**Bereits in UPReg eingetragene Benutzerinnen und Benutzer erhalten in dieser Anleitung Informationen, wie sie auf das erneuerte UPReg migrieren können. Die Migration sieht grundsätzlich folgende zwei Schritte vor (Übersicht):**

- **1. Registrierung eines FIDO2-Geräts/Sicherheitsschlüssels (YubiKey) (die vorliegende Anleitung);**
- **2. Austauschen eines in UPReg hinterlegten Signaturzertifikats;** *(Siehe [www.upreg.ch](http://www.upreg.ch/) unter dem Reiter Anleitungen]*

**Je nach Ausgangslage in Ihrem konkreten Fall müssen Sie beide Anleitungen befolgen – oder nur die Anleitung unter** *Ziffer 1 (die vorliegende Anleitung)***.** 

**Die vorliegende Anleitung 1 betrifft** *sämtliche in UPReg eingetragenen Benutzerinnen und Benutzer***, Ziffer 2 nur diejenigen, die ihr Signaturzertifikat austauschen müssen, z. B. weil es ablaufen wird.**

**Die vorliegende Anleitung hat ausschliesslich den Schritt unter** *Ziffer 1* **zum Gegenstand. Falls Sie zudem Ihr Signaturzertifikat austauschen müssen, folgen Sie** *im Anschluss* **an die vorliegende Anleitung den Anweisungen in der Anleitung unter Ziffer 2: Austauschen eines Signaturzertifikats.**

**Beachten Sie, dass auf jeden Fall erst am Folgetag nach der Migration der Abruf von Zulassungsbestätigungen möglich ist.**

> Bundesamt für Justiz BJ Bundesrain 20, 3003 Bern Tel. +41 58 46 51762, Fax +41 58 46 27879 [egris@bj.admin.ch;](mailto:egris@bj.admin.ch) www.bj.admin.ch

## **Einige praktische Hinweise, bevor Sie beginnen**

- Bitte halten Sie folgende Werkzeuge bereit:
	- o Ihr gegenwärtig in UPReg hinterlegtes Signaturzertifikat.
	- Dieses muss gültig sein (siehe unten).
	- o Ihr FIDO2-Gerät (YubiKey).
- Anforderungen Zertifikate:
	- o Urkundspersonen brauchen ein qualifiziertes Zertifikat nach ZertES. Aufsichtsbehörden können alternativ ein Klasse B-Zertifikat des Bundes nutzen.
	- o Falls Ihr Zertifikat revoziert wurde, bevor Sie diese Anleitung abgeschlossen haben, ist eine neue Registrierung in UPReg erforderlich. Bei Zertifikaten von Cloud-Diensten gilt die Faustregel, dass nach einer vom Zertifikatsanbieter geforderten Identifikation im gleichen Fall eine neue Registrierung nötig ist.
- Zwischen zwei Arbeitsschritten dürfen nicht mehr als 15 Minuten liegen. Insbesondere wenn Sie beim Anbringen einer Signatur den Support bemühen müssen oder unterbrochen werden, sind die 15 Minuten schnell überschritten.
	- o Werden die 15 Minuten überschritten, müssen Sie erneut beginnen.
	- o Ihre Daten werden bei nicht abgeschlossenen Arbeitsschritten von UPReg nicht gespeichert. Sie können somit die gleichen Angaben in UPReg (z. B. Benutzernamen und Passwort) ein weiteres Mal verwenden.
	- $\circ$  Damit keine Konflikte zwischen UPReg und den im Browser automatisch hinterlegten Daten entstehen, müssen Sie den Browser komplett schliessen. Achten Sie bitte genau darauf, dass kein Browserfenster mehr offen ist: Ihr Browser muss neu starten!
- Bearbeiten Sie Dateien sehr sorgfältig:
	- o Wandeln Sie für die Anmeldung in UPReg **nie** eine Datei um (z. B. nie PDF in PDF/A umwandeln).
	- o Laden Sie eine Datei nur einmal von UPReg auf Ihren Computer: UPReg verfolgt einige Dokumente via Kennnummer («TAN») und/oder Signatur und erwartet in diesem Fall immer die letzte heruntergeladene Datei. Diese Dokumentverfolgung geschieht automatisch und präzise. Wird versehentlich eine frühere Version des Dokuments hochgeladen, so weist UPReg diese strikt ab.
	- o Laden Sie die Datei direkt auf Ihren Computer (meist im Ordnersystem unter «Downloads» zu finden). Öffnen Sie sie die Datei von diesem Speicherort, falls Sie sie kontrollieren möchten. Speichern nie eine angezeigte Datei, denn durch die Speicherung könnten die Datei verändert werden. Solche Veränderungen führen immer zu einer Rückweisung.
	- o Signieren Sie ausschliesslich die direkt aus UPReg gespeicherte Datei. Falls Sie einen Signaturdienst nutzen, verfahren Sie mit heruntergeladenen signierten Datei wiederum gleich sorgfältig.
	- $\circ$  Falls Sie Ihr Signaturprogramm oder Signaturdienst warnt, dass schon eine Signatur vorhanden ist, so ist das korrekt. Sie müssen eine weitere Signatur anbringen.
- Es ist möglich, dass wegen spezieller Konfigurationsoptionen Ihrer Informatik das FIDO2-Gerät nicht von allen Browsern angesprochen werden kann. Nutzen Sie dann einen anderen Browser. Eine Testmöglichkeit für die Funktionalität des FIDO2-Geräts finden Sie unter [www.upreg.ch](http://www.upreg.ch/) > Anleitungen > Test der Funktionalität des FIDO2- Geräts auf Ihrem Computer.

Ist die Ansprache des FIDO2-Geräts nicht möglich, wenden Sie sich an Ihren Informatikverantwortlichen.

#### Gehen Sie auf [www.upreg.ch.](http://www.upreg.ch/)

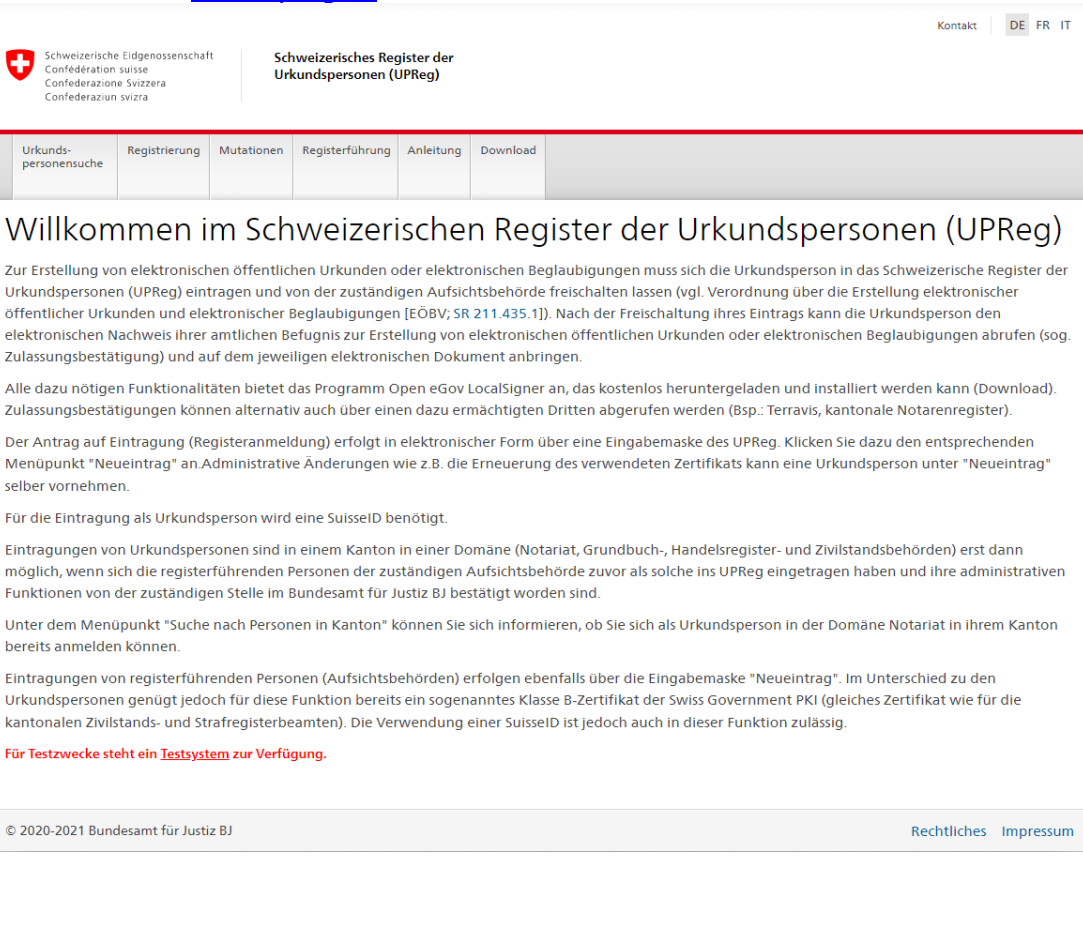

### Klicken sie auf den Reiter «Registrierung».

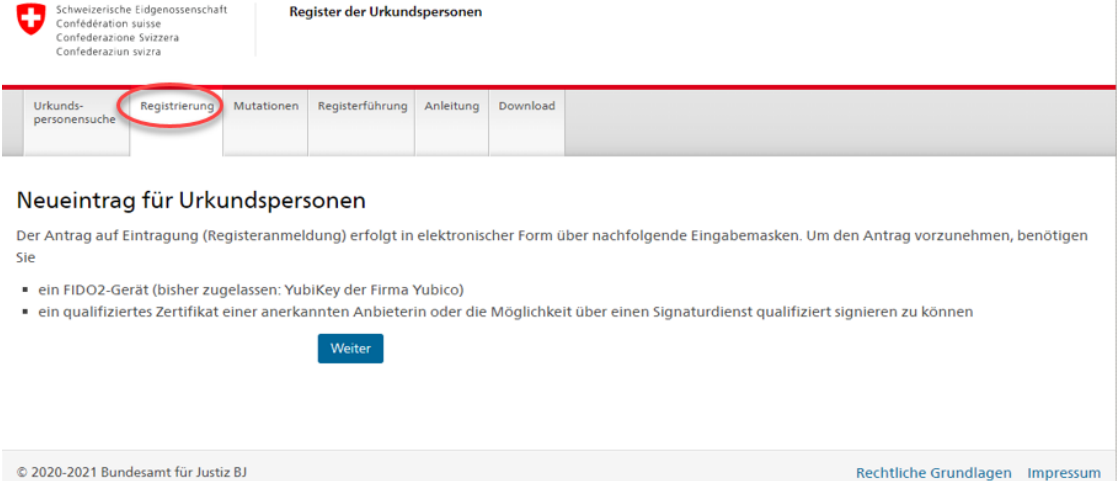

Wählen Sie unter «Anmeldung» die für Sie zutreffende Option aus.

Wählen Sie dann einen Benutzernamen und ein Passwort. Achten Sie darauf, dass es sich um ein sicheres Passwort handelt! Merken Sie sich Benutzernamen und Passwort gut. Sollten Sie den Benutzernamen oder das Passwort vergessen, führt dies zu einer Sperrung des Systems, die bis zu 24 Stunden andauern kann.

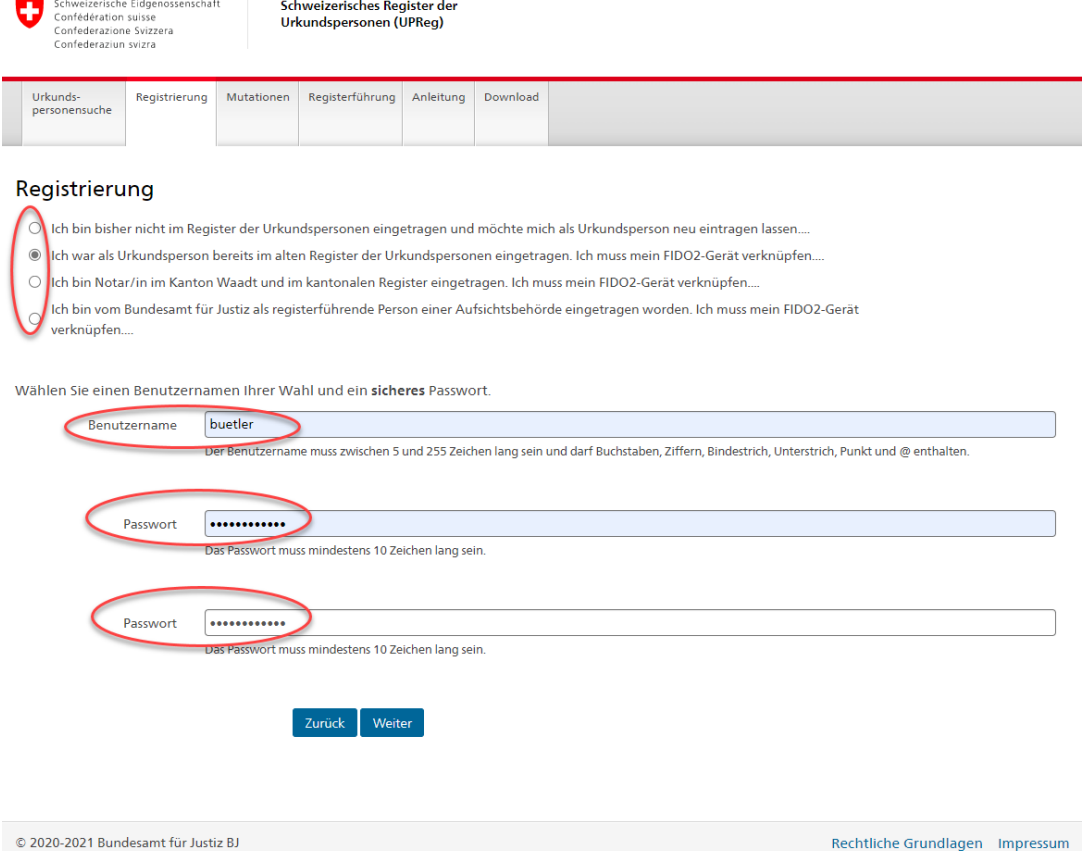

Stecken Sie das FIDO2-Gerät/den Sicherheitsschlüssel (YubiKey) in einen USB-Anschluss Ihres Computers und folgen Sie den Anweisungen.

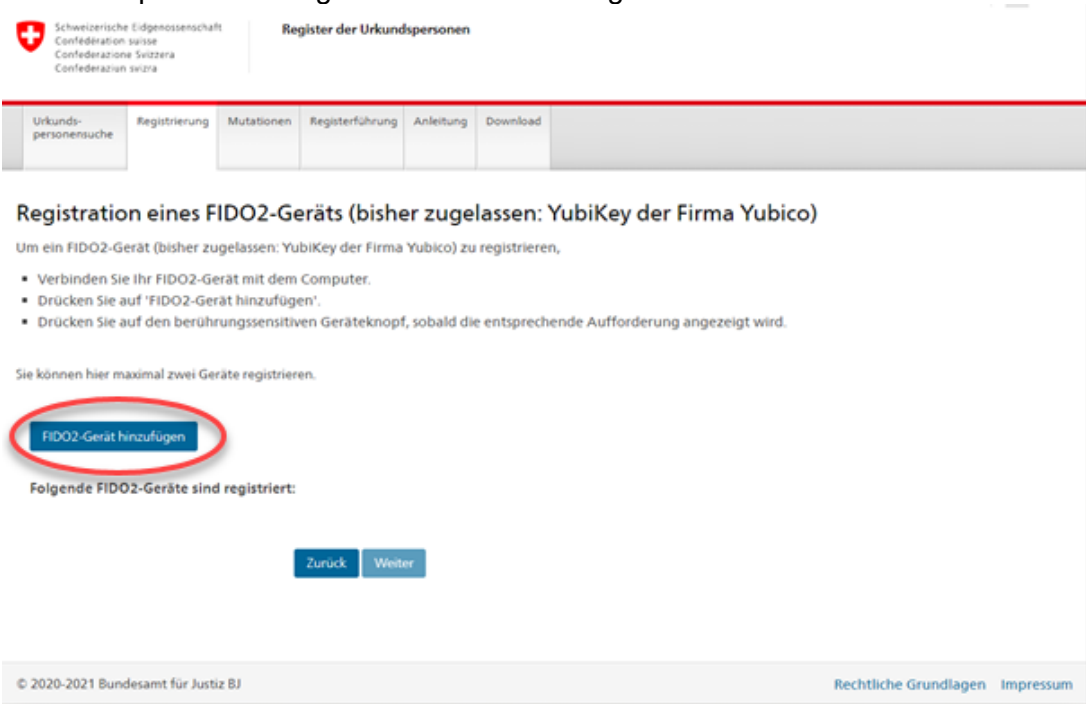

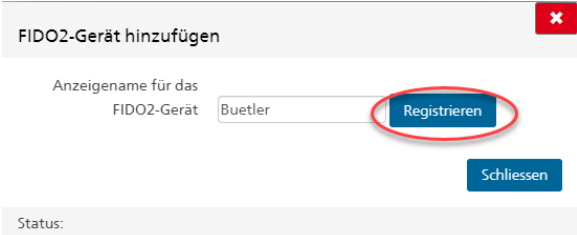

Geben Sie dem FIDO2-Gerät/dem Sicherheitsschlüssel (dem YubiKey) einen Namen und klicken Sie auf «Registrieren».

Klicken Sie auf «Externer Sicherheitsschlüssel oder integrierter Sensor».

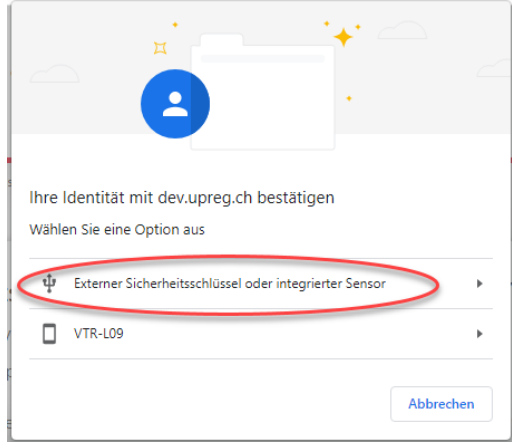

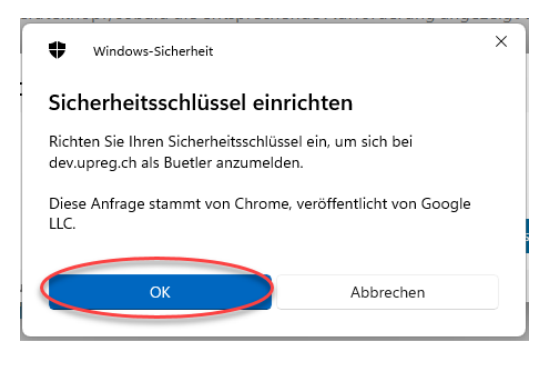

Klicken Sie auf «OK».

In der Regel wird Ihr Browser angezeigt (im Beispiel Chrome von Google).

Klicken Sie auf «OK».

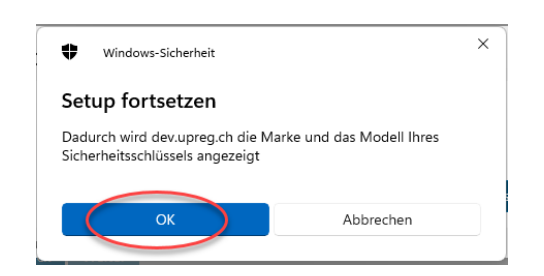

Berühren sie das beleuchtete Feld des FIDO2-Geräts/des Sicherheitsschlüssel (Yubikey): Die Begriffe, welche im Feld erscheinen sind durch die Marken und das Betriebssystem vorgegeben und meinen dieselbe Hardware.

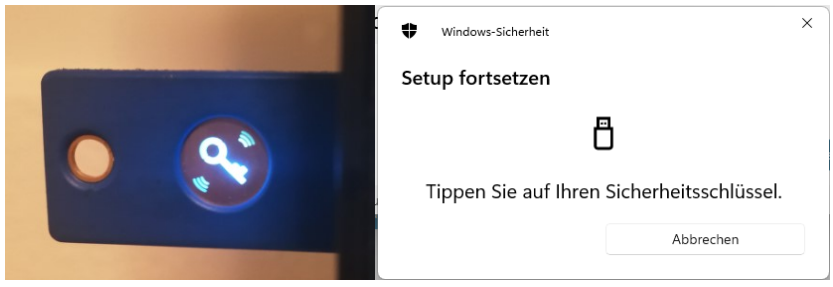

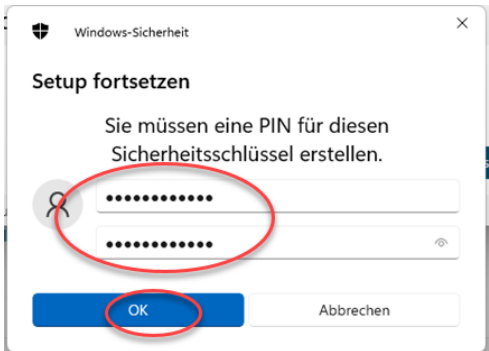

Vergeben Sie für Ihr FIDO2-Gerät/Ihren Sicherheitsschlüssel ein Passwort (vom Betriebssystem als PIN bezeichnet).

Merken Sie sich dieses Passwort gut!

Unter «Folgende FIDO2-Geräte sind registriert» wird Ihr soeben registriertes FIDO2-Gerät/Ihr Sicherheitsschlüssel aufgeführt.

Wir empfehlen Ihnen ein zweites FIDO2-Gerät/einen zweiten Sicherheitsschlüssel hinzuzufügen. Wiederholen Sie dafür bitte die entsprechenden vorstehenden Schritte.

Achten Sie in diesem Fall bitte darauf, dass Sie die FIDO2-Geräte/Sicherheitsschlüssel nicht verwechseln! Bewahren Sie die beiden Geräte sicher auf. Klicken Sie auf «Weiter».

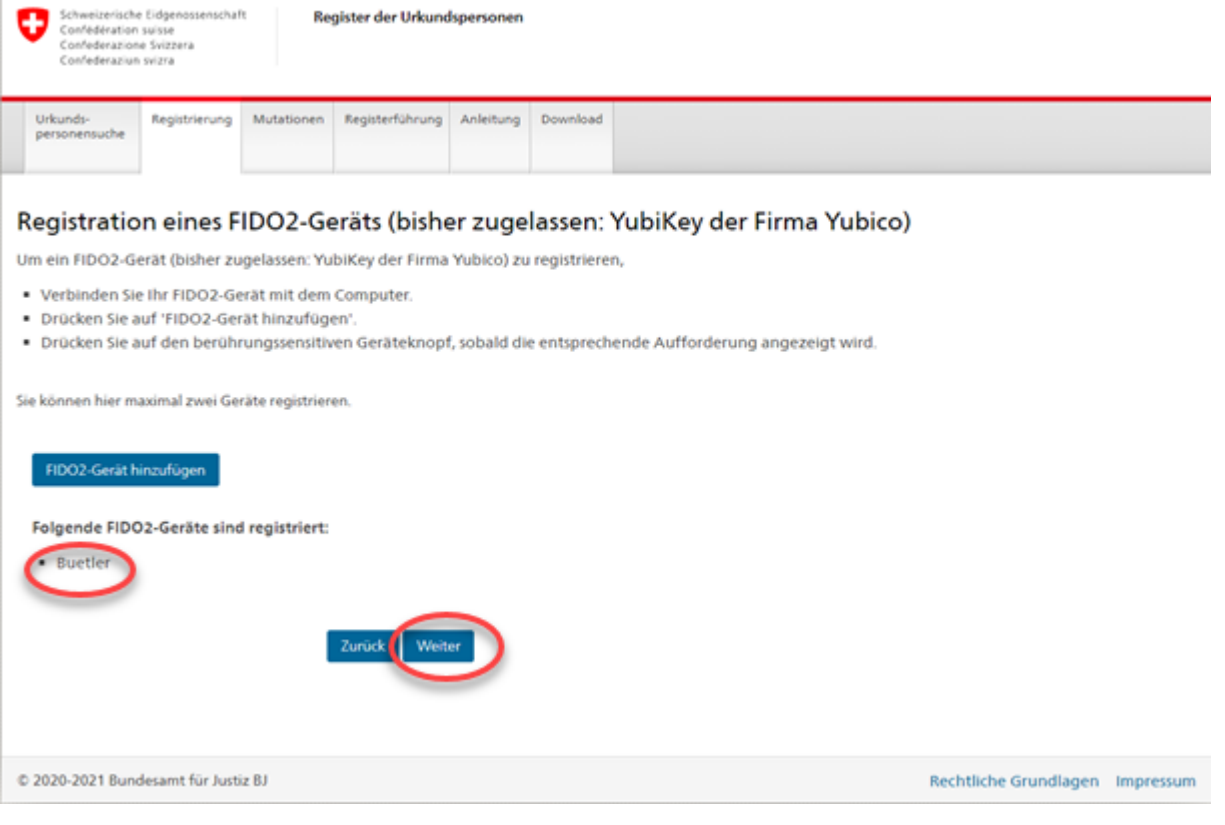

Im Fenster «Anmeldung einreichen» müssen Sie eine signierte Registeranmeldung einreichen.

Klicken Sie dazu zuerst auf «Registeranmeldung speichern» um die entsprechende bereits von UPReg signierte Vorlage zu erhalten.

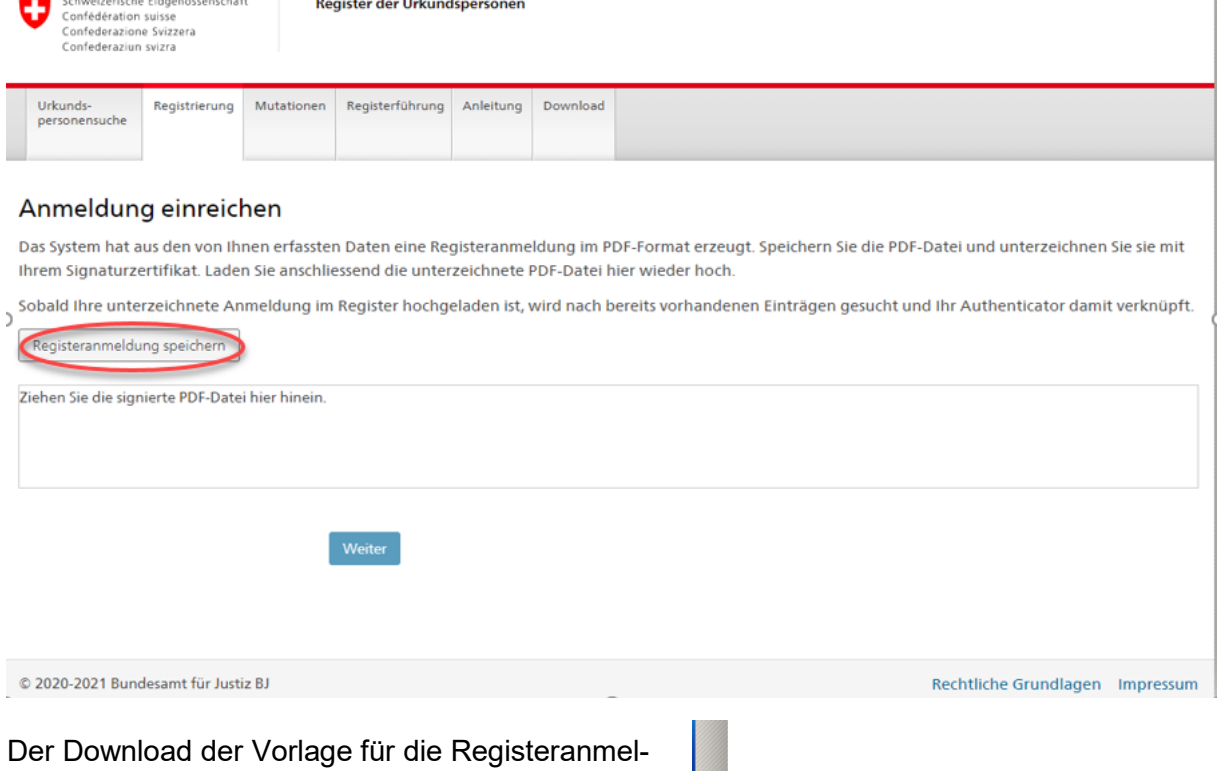

dung wird Ihnen vielfach sehr diskret angezeigt. Im Beispiel (Google Chrome) erfolgt die Anzeige unten links im Browser Fenster.

Falls Ihre Software die Möglichkeit bietet, klicken Sie auf «In Ordner anzeigen».

Häufig werden Dokumente als Standardeinstellung im Ordner «Downloads» oder «Dokumente» abgelegt.

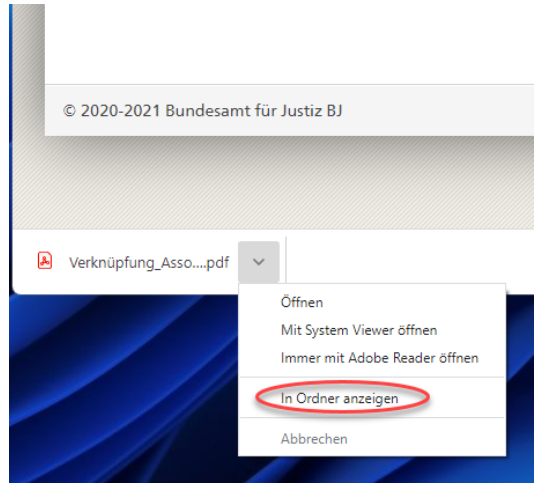

 $\mathbf{r}$ 

Das von UPReg runtergeladene Dokument müssen Sie nun signieren.

**Wichtig:** Unterzeichnen Sie unbedingt mit dem *gegenwärtig* in UPReg hinterlegten Signaturzertifikat.

Im Beispiel wird die Registeranmeldung mit dem LocalSigner mit einem alten Zertifikat signiert. Dazu wird das Dokument aus der Ordnerstruktur in die Signiersoftware gezogen. Signieren Sie das Dokument (im Beispiel LocalSigner auf «Signieren» klicken und dem Menü folgen).

Dies ist ein Anmeldeformular und keine elektronische Urkunde, das Dokument muss daher kein PDF/A sein. Wandeln Sie das Dokument auf keinen Fall in PDF/A um! Es gehen sonst technische Informationen verloren, welche ein Weiterführen des Prozesses nicht zulassen.

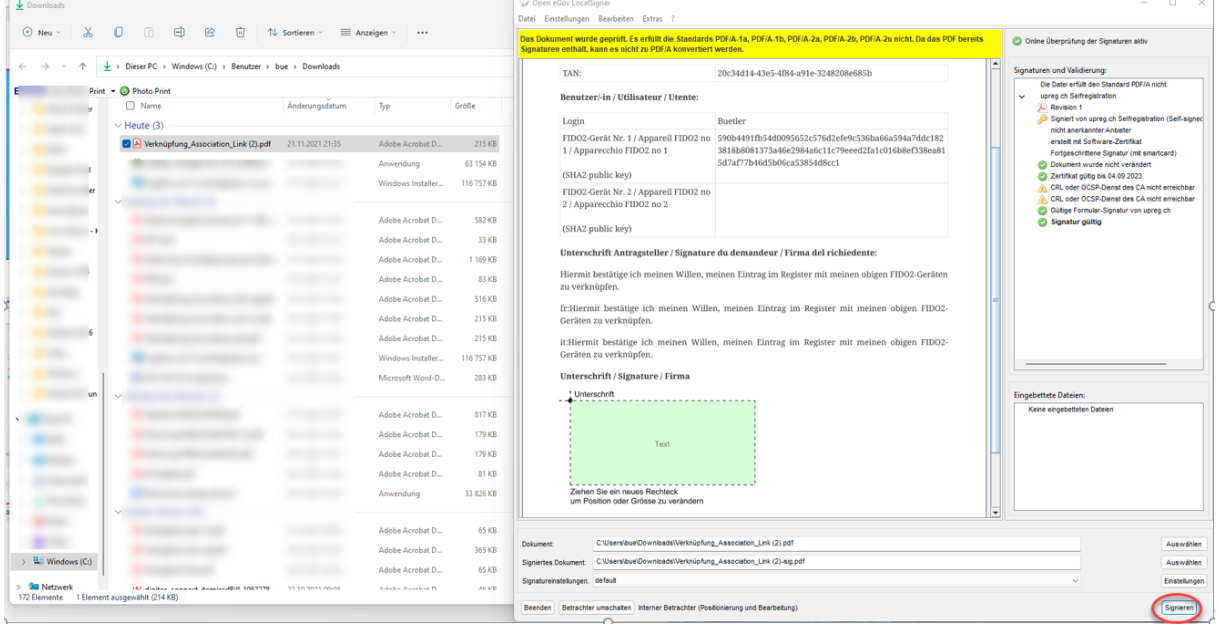

Beim Anbringen Ihrer Signatur wird Sie vermutlich entweder die Signatursoftware oder der Signaturdienst darauf aufmerksam machen, dass das Dokument schon signiert ist. Das ist so korrekt. Es handelt sich dabei um eine elektronische Signatur von UPReg, welche der Nachvollziehbarkeit dient. Fügen Sie Ihre elektronische Signatur zusätzlich an. Die Darstellung der Signatur ist irrelevant für deren Gültigkeit.

Achten Sie darauf, dass die Signatur gültig angebracht wird. Ggf. können Sie die Gültigkeit unter [www.validator.ch](http://www.validator.ch/) prüfen.

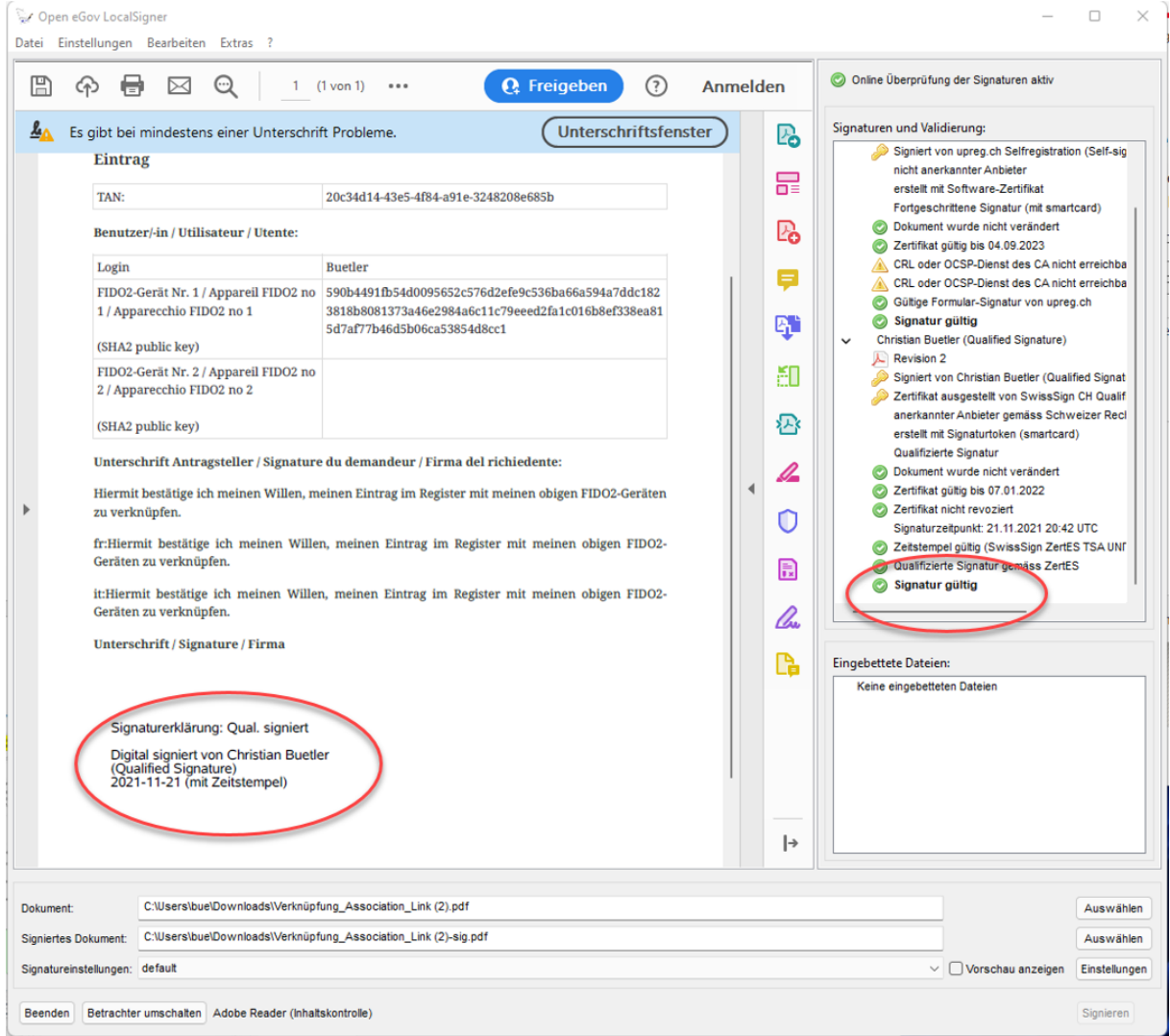

Wechseln Sie wieder zur Eingabemaske von UPReg «Anmeldung einreichen». Sie können die nun signierte Registeranmeldung ins angezeigte Feld ziehen. Klicken Sie danach auf «Weiter».

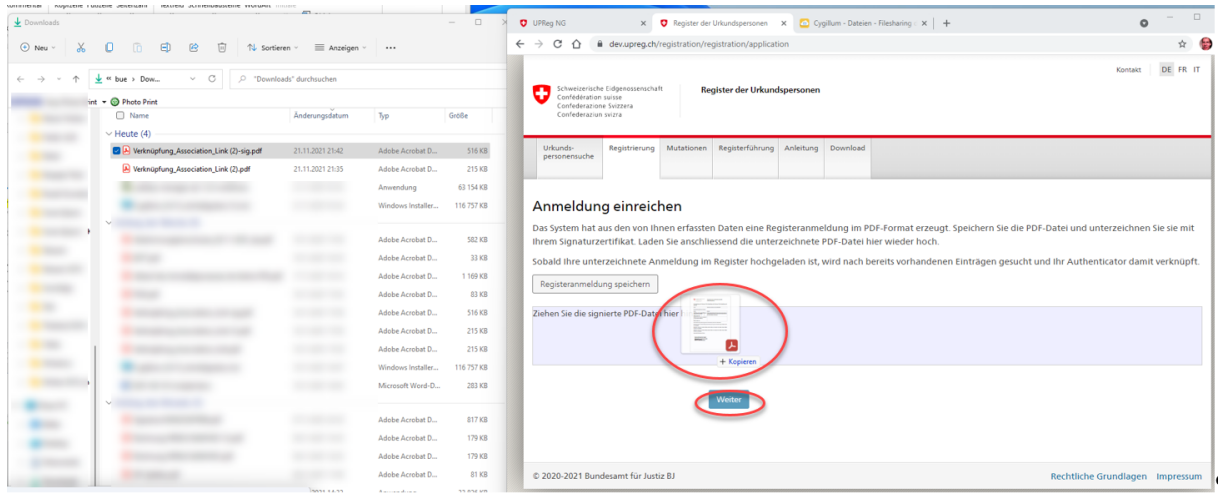

Falls Ihre Anmeldung korrekt signiert wurde, wird Ihnen das auf der UPReg-Seite grün hinterlegt «Anmeldung einreichen» angezeigt.

Auf derselben UPReg-Seite wird zudem das Dokument mit der signierten Registeranmeldung aufgelistet (im Beispiel: Verknüpfung\_Association\_Lin (2)-sig.pdf). Klicken Sie auf «Weiter».

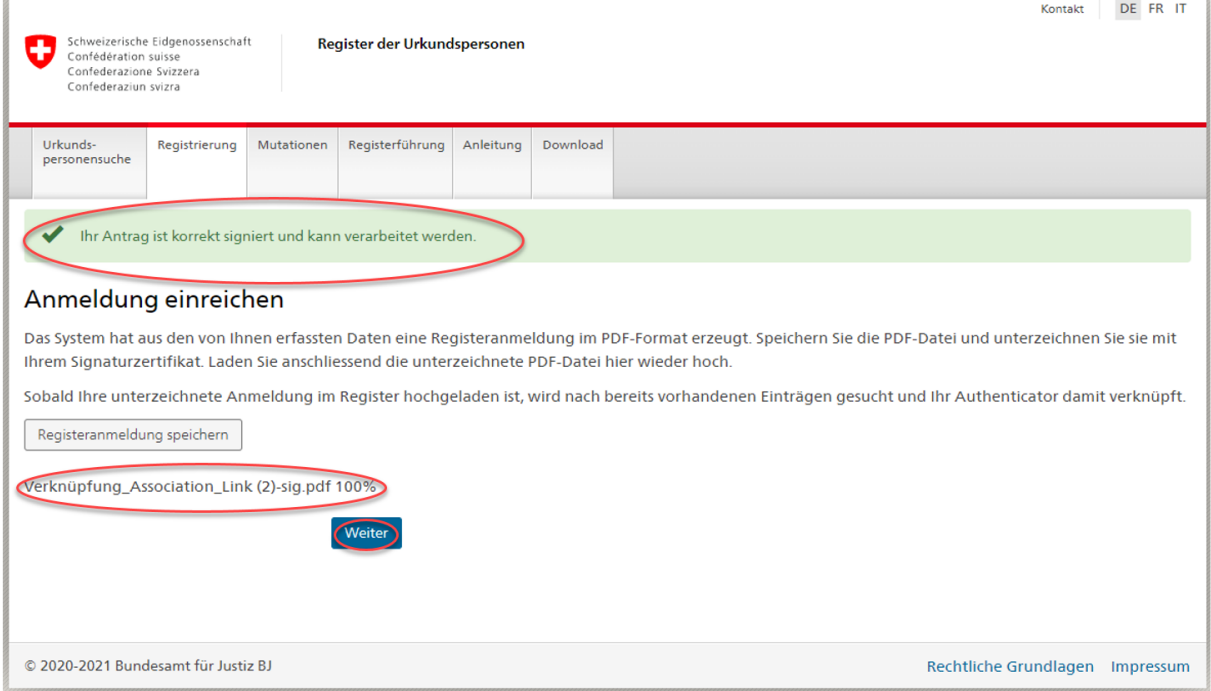

 $\frac{1}{2}$ 

Nach erfolgreicher Anmeldung werden die persönlichen Freischaltschlüssel (PUK) zum Download bereitgestellt. Klicken Sie auf «Formular mit PUK speichern».

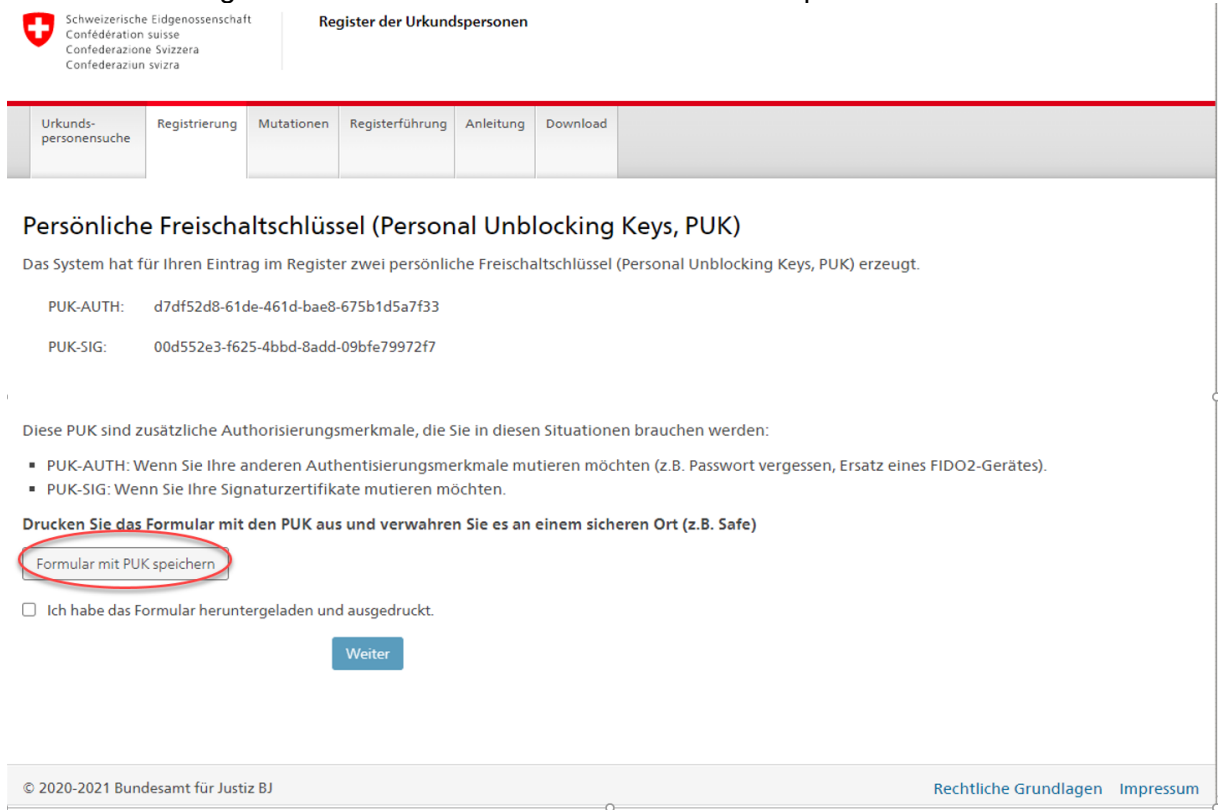

Drucken Sie das Dokument mit dem PUK aus und bewahren Sie dieses sicher auf. Möglich ist auch, dass Dokument elektronisch sicher abzuspeichern. Es ist wichtig, dass Sie bei Bedarf schnell Zugriff auf dieses Dokument haben!

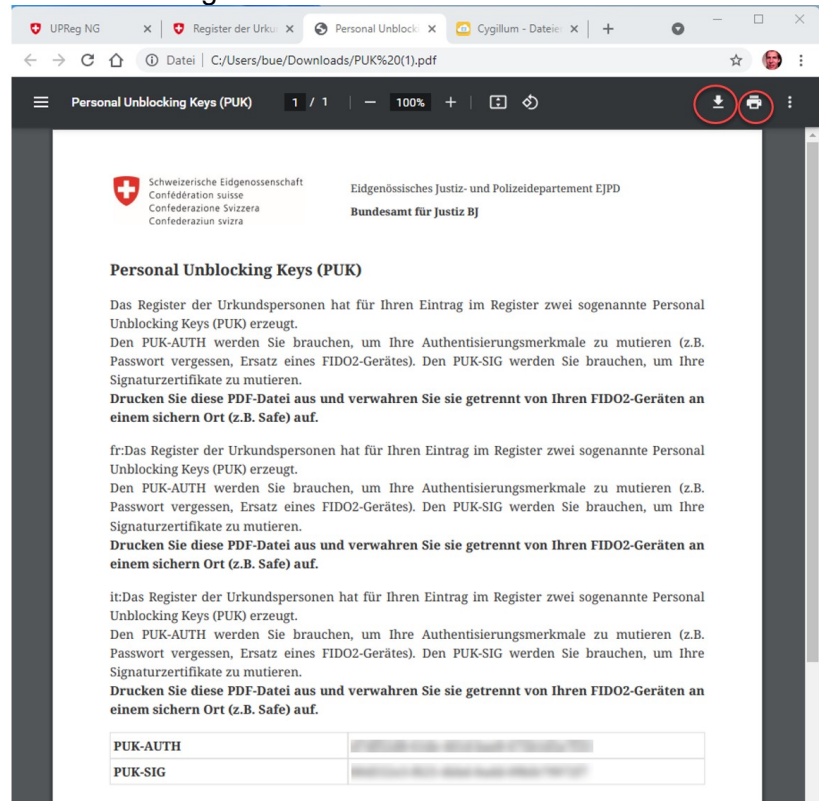

Wenn Sie das Dokument heruntergeladen und ausgedruckt bzw. sicher gespeichert haben, bestätigen Sie dies mittels des Setzens eines Häkchens und klicken auf «Weiter».

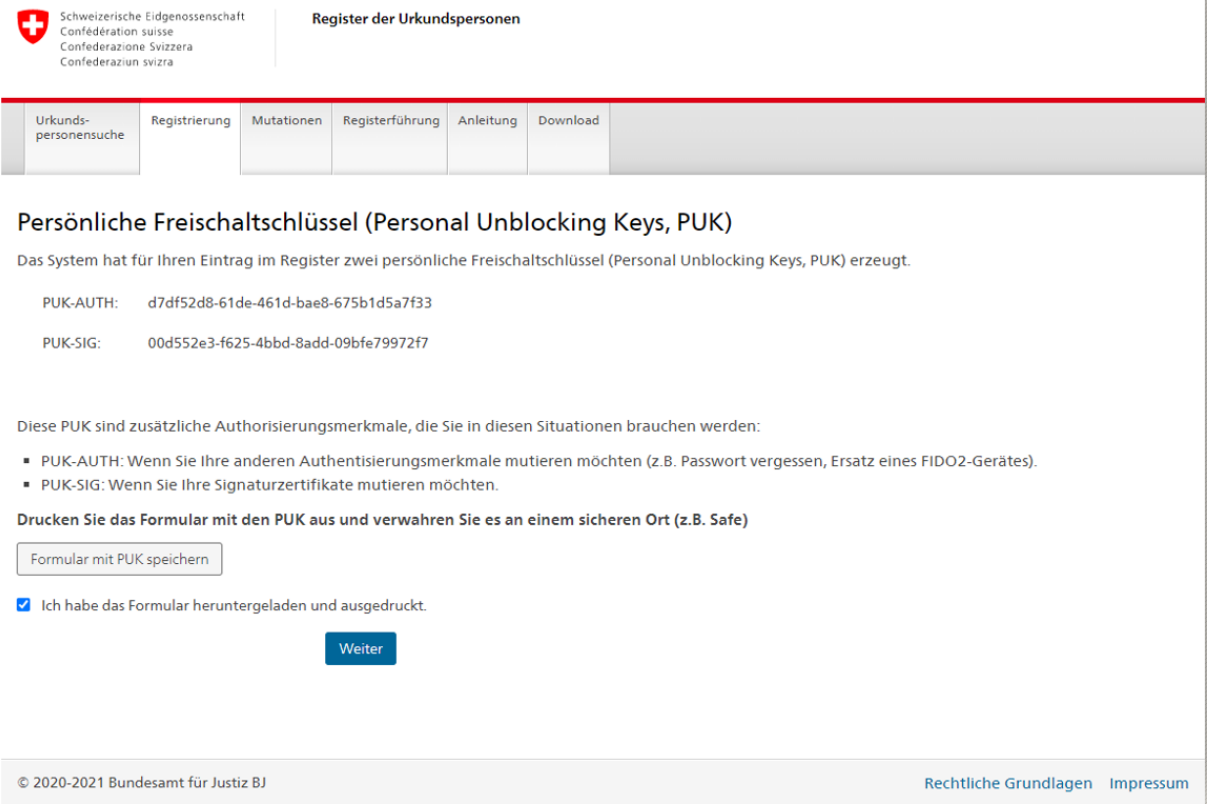

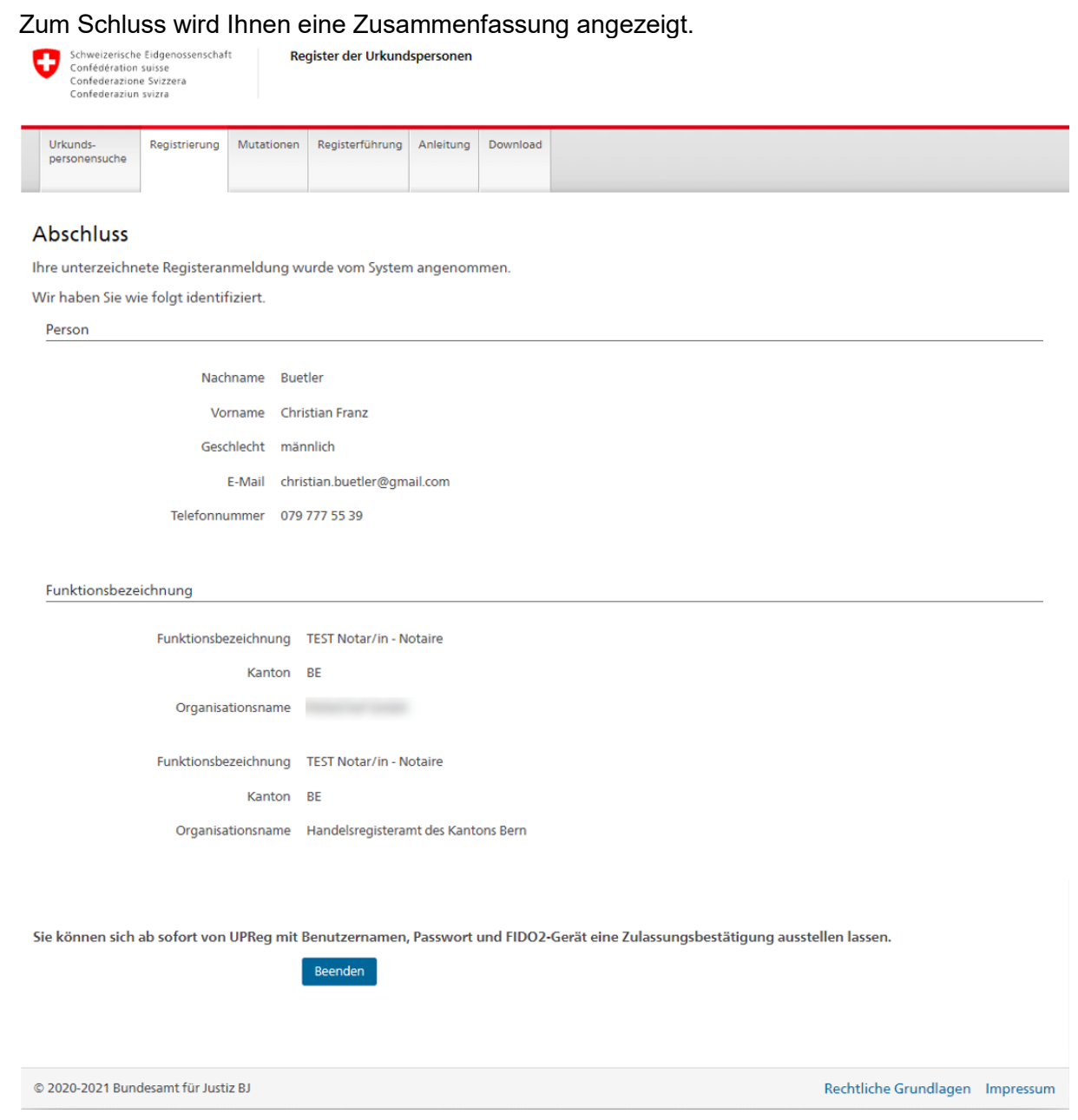

Ihr FIDO2-Gerät/Sicherheitsschlüssel ist nun mit dem angepassten UPReg verknüpft. Am Folgetag können Sie von UPReg bereits wieder Zulassungsbestätigungen abrufen.

Falls Sie Ihr Zertifikat wechseln müssen, weil z. B. Ihr Zertifikat bald abläuft, müssen Sie zusätzlich den Zertifikatswechsel-Prozess durchführen. Den Zertifikatswechsel-Prozess können Sie *unmittelbar im Anschluss* an die Anbindung des FIDO2-Geräts/Sicherheitsschlüssel durchführen.

Das Abrufen von Zulassungsbestätigungen ist erst wieder am Folgetag möglich.